# **Solstice ユーザーガイド**

2019 年 6 月 27 日

# 目次

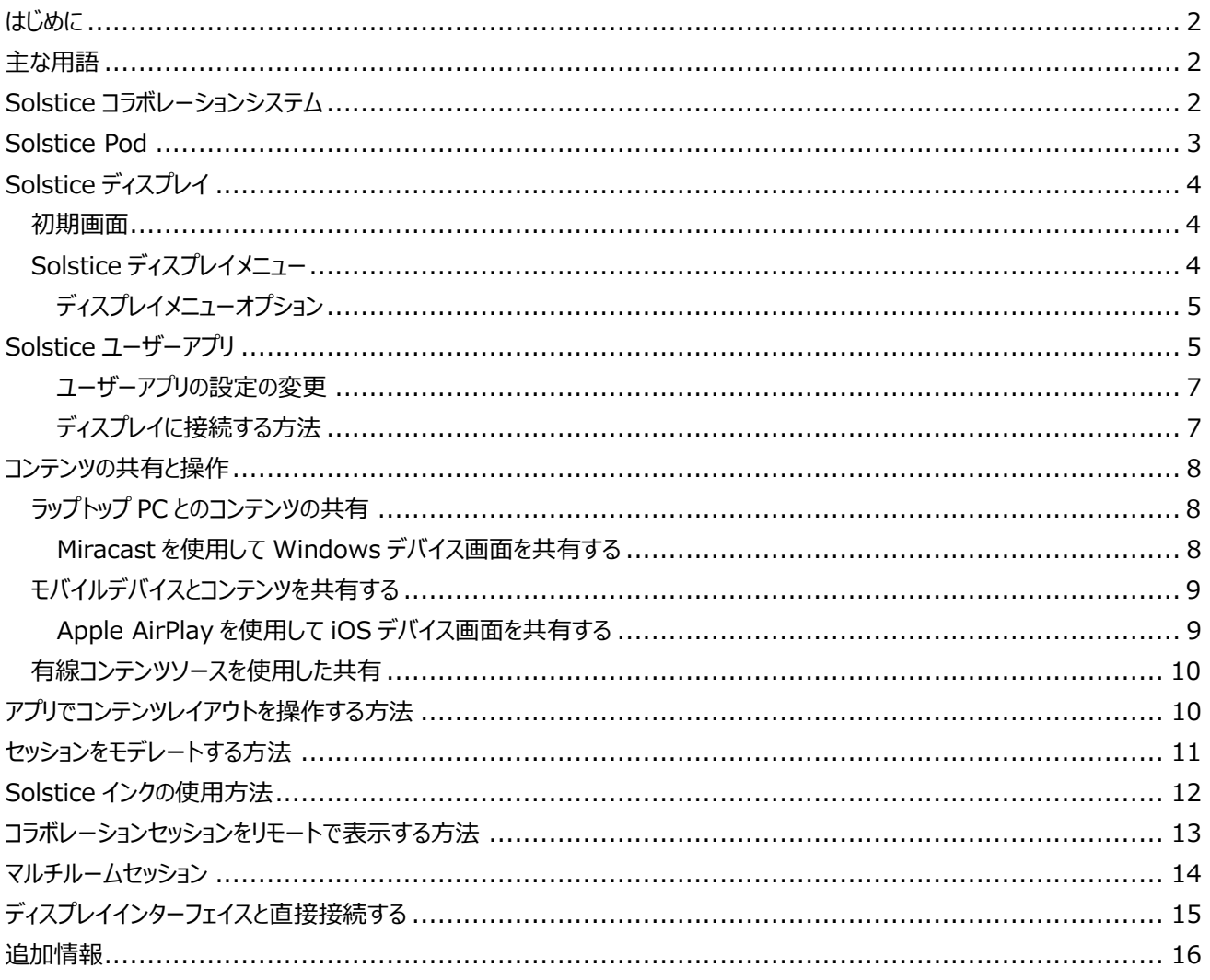

## <span id="page-2-0"></span>**はじめに**

この Solstice ユーザーガイドは、お客様が Solstice を十分にご活用いただけるよう Solstice システムの概要を説明し たものです。さらに、PC、モバイルデバイス、ディスプレイのユーザーインターフェイスを活用して、Solstice ワイヤレスディスプ レイ上のコンテンツをどのように接続し、共有し、操作できるか等の情報も含めています。実際、Solstice はすべてのディス プレイと互換性がありますので、会議室を効率よく利用でき、人との繋がりを強め、生産性の向上に役立ちます。

## <span id="page-2-1"></span>**主な用語**

- **Solstice ディスプレイ:**ビデオケーブルを介して、ホスト PC の Solstice Pod または Solstice ディス プレイソフトウェアに接続されたフラットパネル、またはプロジェクターディスプレイを指します。ユーザーはワイ ヤレスで、コンテンツをディスプレイに接続し、共有することができます。
- **Solstice ホスト:**Windows 用の Solstice Pod または Solstice ディスプレイソフトウェアの参照に 使用されます。
	- ◆ **Solstice Pod: HDMI ビデオケーブルでディスプレイに接続し、Solstice コラボレー** ションソフトウェアの統合バージョンを実行するコンソール。
	- ◆ Windows 用の Solstice ディスプレイソフトウェア: Windows 7、8、または 10 がインストール済みのホスト PC で、ビデオケーブルにてディスプレイに接続されている Solstice ディスプレイ・ソフトウェア・アプリケーション。
- **Solstice ユーザーアプリ:**ユーザーの PC およびモバイルデバイスにインストールされるソフトウェアアプリ で、Solstice ディスプレイ上のコンテンツに接続し、コンテンツを共有するために使用される。
- **投稿されるコンテンツ:**Solstice ワイヤレスディスプレイに公開された個々のメディアまたはコンテンツ。

# <span id="page-2-2"></span>**Solstice コラボレーションシステム**

一般的な会議室内で Solstice システムがどのようにセットアップされているかを以下に示します。

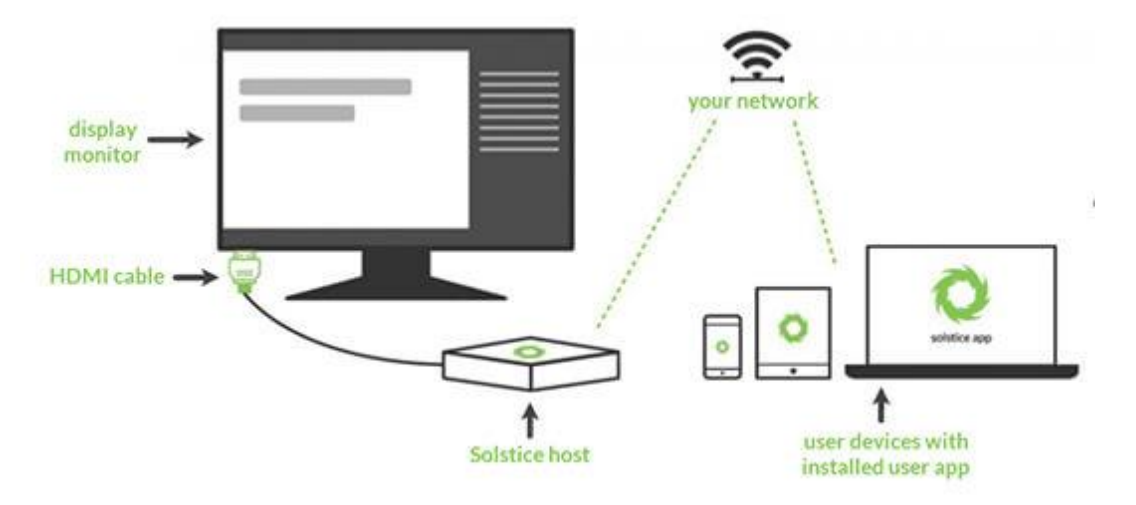

Solstice システムを操作するのは非常に簡単です。Solstice Pod または Solstice Windows ホスト PC は、HDMI ケーブルを介してディスプレイモニターに直接接続されます。参加者がディスプレイへの接続と共有に使用する WiFi / Ethernet ネットワークには、Solstice ホストを介して接続されます。その後、ネットワーク上のユーザーは画面上の指示 に従って Solstice アプリを取得し、ディスプレイに接続します。

Solstice システムには 2 つのコンポーネントがあり、連携して機能しています。

- HDMI ケーブルでルームディスプレイに接続されている **Solstice ホスト**(Windows PC にインストール されている Solstice Pod または Solstice ディスプレイソフトウェア)。 **注:**Windows 用の Solstice ディスプレイソフトウェアは、仮想マシン (VM) 環境またはターミナルサービスの使用中は利用できませ ん。
- Windows、MacOS、Android、および iOS デバイス (PC、タブレット、電話など) にインストールされ る **Solstice ユーザーアプリ**。メディアを Solstice ディスプレイへ接続、また共有する際に使用する。

## <span id="page-3-0"></span>**Solstice Pod**

Solstice Pod は、受賞歴のある Mersive の Solstice コラボレーションソフトウェアと専用ハードウェアプラットフォームを 統合して、ターンキー・ワイヤレス・コンテンツ共有ソリューションを提供します。Solstice Pod は、HDMI を介して任意の 部屋のディスプレイに接続し、WiFi / Ethernet ネットワークに接続します。Solstice Gen3 Pod は、HDMI 入力とワ イヤレスコンテンツの同時共有、作業スペースをより広く使うためのデュアルディスプレイ、PoE+、オーディオ出力、また拡張 性をアップさせる USB-C 入力をサポートします。Solstice Gen3 Pod の追加仕様については、Gen3 Pod ハードウェ ア、また技術仕様を参照してください。

#### **Solstice Gen3 Pod ハードウェアポート**

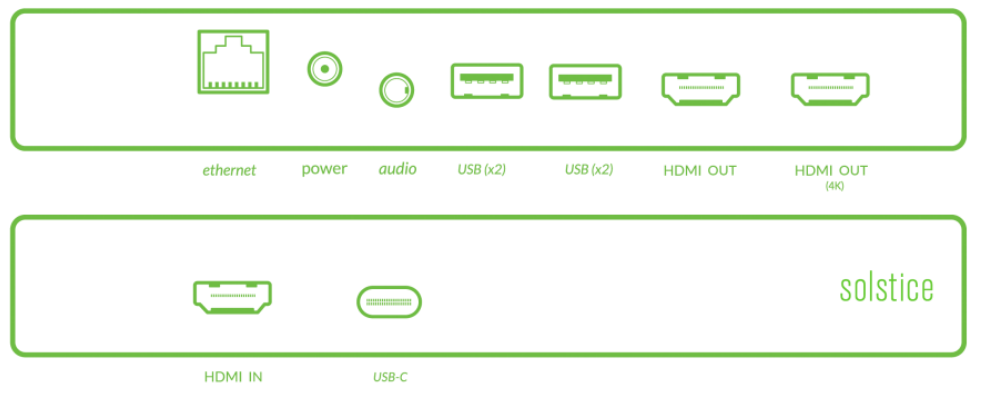

# <span id="page-4-0"></span>**Solstice ディスプレイ**

Solstice ディスプレイという用語は、ホスト PC の Solstice Pod または Solstice ディスプレイソフトウェアに接続されたフ ラットパネルまたはプロジェクターディスプレイを指しています。これは、ユーザーがワイヤレスで、ディスプレイにコンテンツを接 続および共有するために使用されます。

## <span id="page-4-1"></span>**初期画面**

最初に Solstice ディスプレイを表示すると、Solstice 表示名、スクリーンキー(該当する場合)、ネットワーク情報、ユ ーザー接続手順、Solstice ディスプレイメニューを含む初期画面が表示されます。

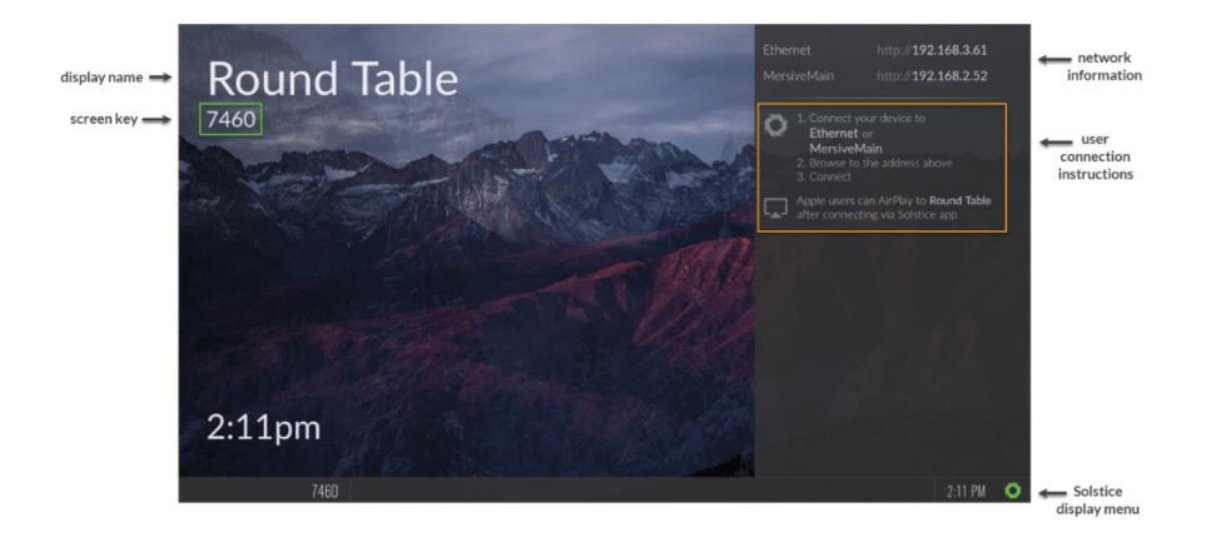

## <span id="page-4-2"></span>**Solstice ディスプレイメニュー**

ユーザーは、様々な Solstice ディスプレイ設定、例えば Solstice ディスプレイメニューの利用、ディスプレイのモデレートモ ードからの解除、ディスプレイのロック、すべてのユーザーの切断などの設定を手動で変更できます。Solstice の実行中に Solstice ディスプレイメニューにアクセスするには、ディスプレイの右下隅にある Solstice アイコン をクリックします

(USB マウスまたはサポートされているタッチスクリーンを使用)。

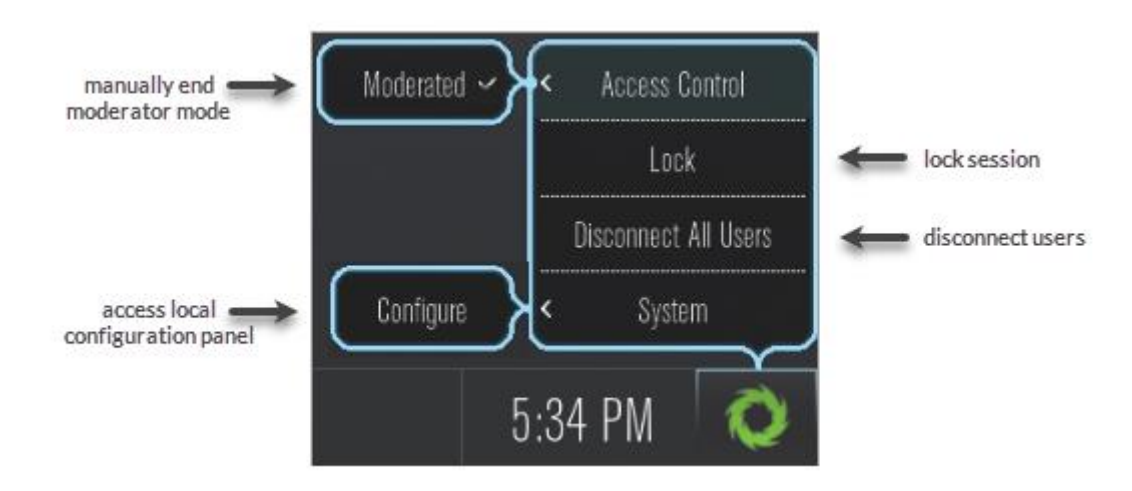

## <span id="page-5-0"></span>**ディスプレイ・メニュー・オプション**

- **アクセスコントロール:**ミーティングホストがディスプレイを切断せずに退室した場合、ユーザーはモデレートモー ドからディスプレイを手動で削除できます。 (**注:**ディスプレイは、Solstice ユーザーアプリのミーテイングコント ロールを介してモデレートモードになります。ディスプレイでモデレートモードが無効になっている場合、[モデレー ト]タブ、およびミーティングをモデレートするオプションは表示されません。)
- **ロック:**セッションの残りの間、新しいユーザーがディスプレイにアクセスできないようにします。既にディスプレイに 接続しているユーザーのみがメディアを共有できます。
- **すべてのユーザーを切断:**すべてのユーザーをセッションから切断し、すべての共有コンテンツを削除します。
- **システム > 構成:**ローカル構成パネルへのアクセスを提供します。これはシステムの管理者が、ディスプレイの 外観やネットワーク設定などを構成するために利用するものです。設定の詳細については、ポッド管理ガイドをご 覧ください。

## <span id="page-5-1"></span>**Solstice ユーザーアプリ**

エンドユーザーは、Solstice ユーザーアプリを使用して Solstice ディスプレイに接続できます。Solstice ユーザーアプリ は、Windows、MacOS、Android、および iOS デバイス(ラップトップ、タブレット、電話など)にインストールされ、メ ディアを Solstice ディスプレイへ接続し、共有するために使用できます。これらのユーザーデバイスは、Solstice ホストと 同じネットワーク上で接続します。Solstice ユーザーソフトウェアアプリをインストールしていないユーザーには、2 つのオプ ションがあります。一つは、Mersive ダウンロードページからユーザーアプリをダウンロードする、もしくは、ホストからアプリを 直接ダウンロードするという方法です。

注:アプリのインストールをするために管理者の許可は必要ありません。ただし、モバイルデバイスの場合、アプリが位置 情報にアクセスできるようにする必要があります。

### **ホストからアプリを直接ダウンロードする方法**

1. ユーザーデバイスでブラウザーを開き、Solstice ディスプレイに表示される IP アドレスを入力します。Solstice Quick Connect ページが開きます。

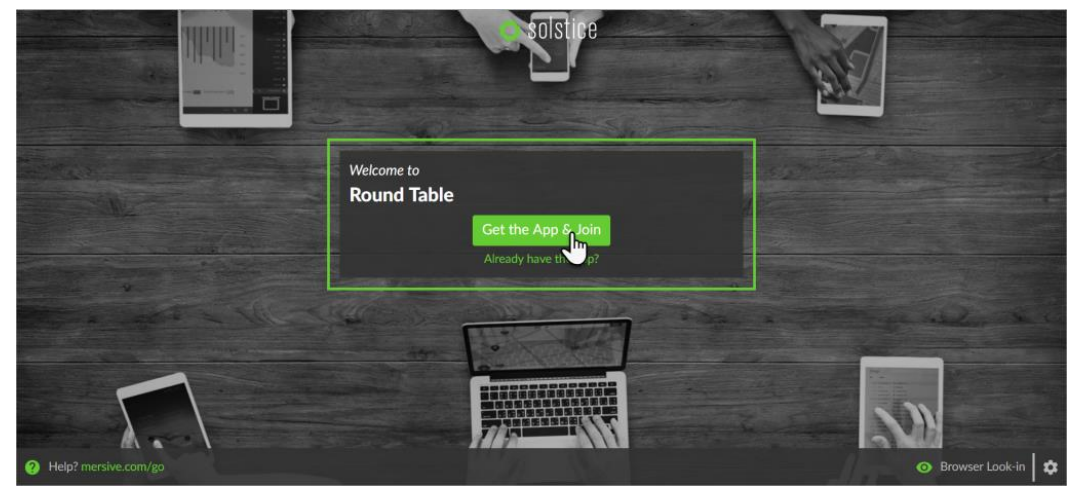

- 2. **[アプリを入手して参加]**をクリックします
- 3. ラップトップ PC を使用している場合、ユーザーアプリは自動的にダウンロードされ、起動されます。Android また は iOS デバイスを使用している場合、適切なアプリマーケットが開き、ダウンロード可能なアプリが表示されます。 一度インストールすると、アプリはデバイスに保存されるので、再度インストールする必要はありません。

#### **Solstice ユーザーアプリインターフェイス**

ユーザーアプリを最初に開くと、ディスプレイのリストが **[検出されたディスプレイ]**タブに表示され、接続できます。[検出 されたディスプレイ]タブに接続するディスプレイが表示されない場合は、**[IP の入力]**タブに移動して、ディスプレイ初期 画面に表示される IP アドレスを手動で入力できます。以下の図は Solstice ユーザーアプリインターフェイスの一つの例 です。

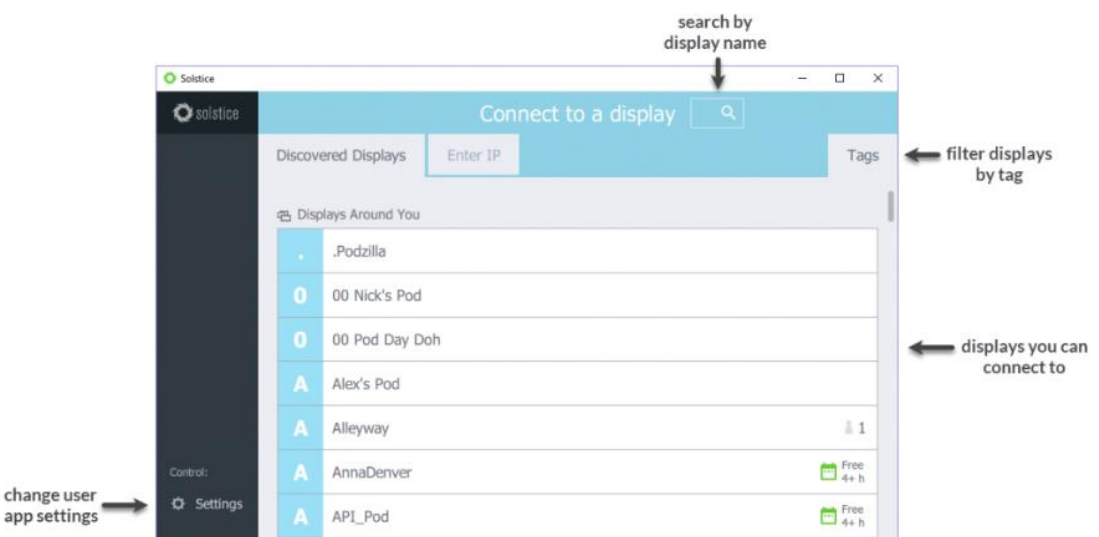

### <span id="page-7-0"></span>**ユーザーアプリの設定の変更**

Solstice ユーザーアプリで**[設定]**をクリックすると、アプリの設定にアクセスできます。次の設定を変更できます。

- **名前:**コラボレーションセッションでの名前の表示方法。
- **通知設定:**受信する通知を設定します。:通知無し、重要のみ、または、すべてを通知する。
- **オーディオをデスクトップと自動的に共有する:**有効にすると、デスクトップを共有するときに、デスクトップオー ディオが自動的に Solstice ディスプレイにストリーミングされます。
- **デスクトップの共有時に Solstice を非表示:**有効にすると、デスクトップを共有するときに Solstice Client ユーザーアプリが自動的に非表示になります。
- **更新の自動確認:**有効にすると、Solstice Client ユーザーアプリはソフトウェアの更新を自動的に確認しま す。
- **Solstice Discovery Service アドレス:企業で Solstice Discovery Service (SDS) を実装して** いる場合、SDS IP アドレスがここに表示されます。これは、企業のネットワーク上のディスプレイが、[検出された ディスプレイ]タブに表示される方法の 1 つです。SDS および対応する IP アドレスの詳細については、IT 管理 者にお問い合わせください。

#### <span id="page-7-1"></span>**ディスプレイに接続する方法**

- 1. ディスプレイの初期画面に表示されている、リスト内のネットワークに接続していることを確認してください。
- 2. Solstice ユーザーアプリを開きます。ディスプレイの検出が有効になっている場合、ディスプレイのリストが[検出 されたディスプレイ]タブに表示されます。

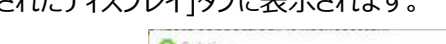

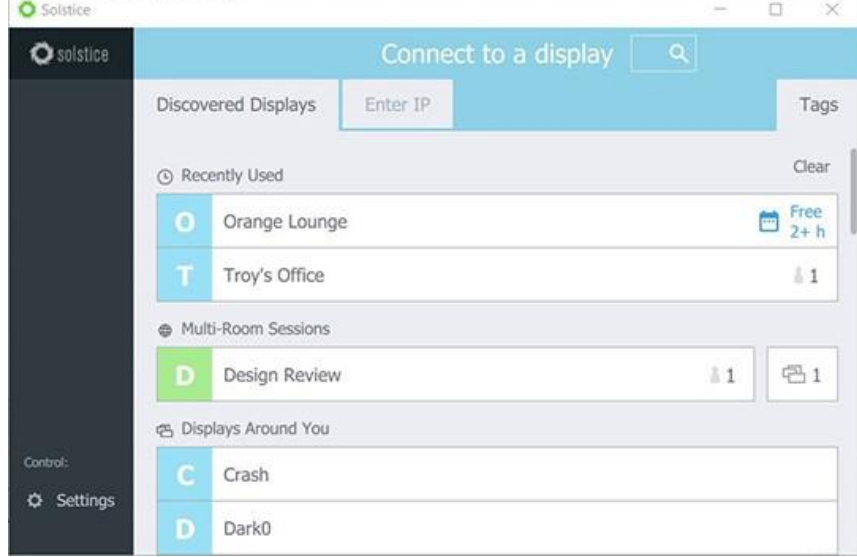

- 3.ディスプレイをクリックして接続します。
- 4.特定のディスプレイを見つけるのに問題がある場合、以下の方法をお試しください。
	- a. 検索バーで特定のディスプレイを名前で検索します。
	- b. **[タグ]**タブを選択して、表示のリストをフィルタリングします(Enterprise Edition のみ)。
- 5.プロンプトが表示されたら、Solstice ディスプレイにリストされている画面キーを入力します。

6.ユーザーアプリは、メディア投稿およびコントロールでコラボレーションセッションに参加します。

## <span id="page-8-0"></span>**コンテンツの共有と操作**

Solstice ユーザーアプリを使用して、Solstice ディスプレイ上のコンテンツを共有および操作できます。ゲストユーザーは、 Miracast (Windows デバイス) または Apple Airplay (MacOS および iOS デバイス) 2 種類の主要なストリーミ ング方法のいずれかを使用して、Solstice ユーザーアプリをダウンロードすることなく、デバイス画面をディスプレイにミラーリ ングすることもできます。

## <span id="page-8-1"></span>**ラップトップ PC とのコンテンツの共有**

Solstice アプリの**[共有]**タブには、次のいずれかのオプションを使用して無制限のコンテンツを共有することができます:

- **デスクトップ**:デスクトップオーディオをディスプレイと共有するオプションを使用して、デスクトップ(Windows ま たは Mac) のリアルタイムビューを共有します。
- **アプリウィンドウ**:Windows または mac ラップトップで開いている単一のアプリケーションウィンドウのリアルタイ ムビューを共有します。このオプションを選択した後、アプリケーションウィンドウにカーソルを合わせて選択します。
- **メディアファイル**:画像やビデオなどのメディアファイルを共有します。**注:**Solstice は様々な種類のビデオファ イルをサポートしていますが、すべてがサポートされているわけではありません。ビデオファイルが共有されているの にディスプレイに正しく表示されない場合は、デスクトップからビデオを開いて再生し、オーディオを利用してデスク トップをディスプレイと共有してください。

デスクトップを共有する際には、ユーザーアプリが非表示に設定されている場合、デスクトップ画面の上部に表示されるバ ーをクリックして、ユーザーアプリを再表示できます。**[共有の停止]**をクリックして、デスクトップの**共有**を素早く停止すること もできます。

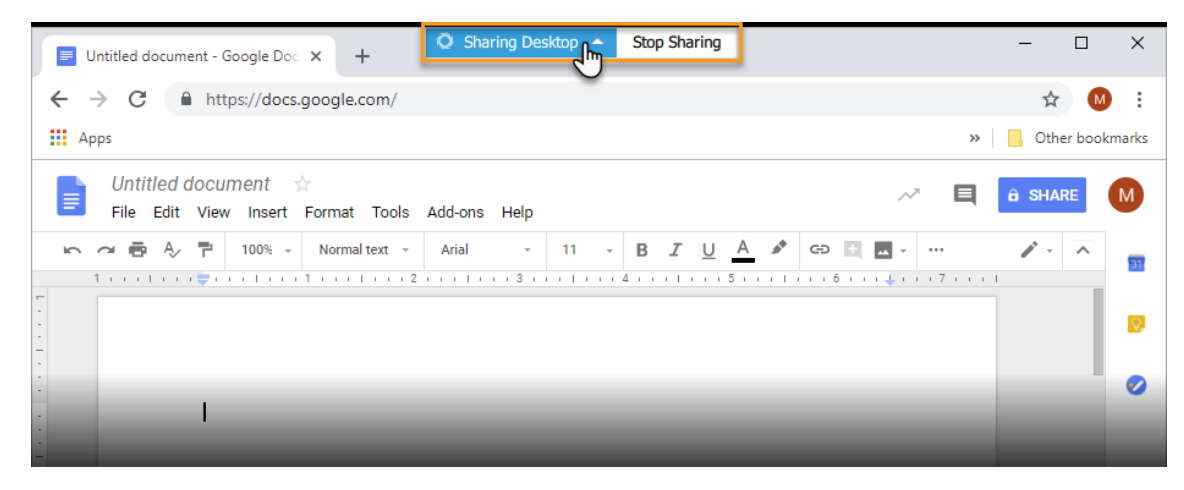

#### <span id="page-8-2"></span>**Miracast を使用して Windows デバイス画面を共有する**

企業で Miracast によるストリーミングを有効にしている場合、Solstice ユーザーアプリを持たないユーザーは、Windows

デバイスの Miracast 機能を使用して画面に接続し、ディスプレイに共有できます。**注:**Miracast をディスプレイに表示 できない場合は、IT 管理者に連絡して、Solstice ディスプレイで Miracast が有効になっていることを確認してください。

## **Solstice ディスプレイに Miracast する方法**

- 1. Windows PC で、**Windows** キー + **P** を押します。
- 2. 表示されるメニューで、**[ワイヤレスディスプレイに接続]**をクリックします。ディスプレイのリストが表示されます。 注:ディスプレイが Miracast に対して有効になっているのに、使用可能なディスプレイのリストに表示されない 場合は、下にスクロールしてしてください。
- 3. Solstice ディスプレイを選択します。PIN の入力を求められたら、ディスプレイから画面キーを入力します。デバ イスはディスプレイにワイヤレスで接続され、画面はリアルタイムでストリーミングされます。
- 4. デバイスからディスプレイを処理する方法を変更するには、**Windows** キー + **P** を押してから、表示されるディ スプレイオプションのいずれかを選択します。Mersive では、Miracast でストリーミングするときに **Duplicate** 設定を使用することをお勧めします。
- 5. ディスプレイへの Miracast ストリーミングを停止するには、**Windows** キー + **P** を押し、**[ワイヤレスディスプ レイに接続]**をクリックしてから、**[切断]**をクリックします。

## <span id="page-9-0"></span>**モバイルデバイスとコンテンツを共有する**

Solstice モバイルアプリの**[共有]**タブでは、次のいずれかのオプションを使用して無制限のコンテンツを共有することができ ます。

- **ミラー画面:**モバイルデバイス画面のリアルタイムビューを共有します。
- **メディアファイル:**デバイスのメディアライブラリから画像やビデオなどのメディアファイルを共有します。**注:** Solstice は様々な種類のビデオファイルをサポートしていますが、すべてがサポートされているわけではありませ ん。ビデオファイルが共有されているのに、ディスプレイに正しく表示されていない場合は、モバイルデバイスでビデ オを開いて再生し、画面をディスプレイにミラーリングできます。
- **カメラ:**モバイルデバイスで写真を撮り、ディスプレイで共有します。**注:**Solstice アプリにカメラのアクセス許 可があることを確認してください。
- **ビデオ:**モバイルデバイスでビデオを撮り、ディスプレイで共有します。**注:**Solstice アプリにカメラとマイクへのア クセス許可があることを確認してください。

## <span id="page-9-1"></span>**Apple AirPlay を使用して iOS デバイス画面を共有する**

Solstice は、Apple の AirPlay 機能を備えた iOS7以降のデバイス(Apple iPhone および iPad)のミラーリングをサ ポートしています。Airplay のミラーリングは、AppleTV への接続と同様のプロセスで、デバイスの Airplay 機能を介して 使用されます。**注:**Airplay を使用して iOS デバイスをミラーリングできない場合は、IT 管理者に連絡して、Solstice

#### **AirPlay で Solstice ディスプレイを使う**

- 1. iOS デバイスが、Solstice ディスプレイへの接続に使用される同一の WiFi ネットワーク上にあることを確認し ます。
- 2. 画面の右上隅から下または上にスワイプして、iOS コントロールセンターを開きます。
- 3. **[画面のミラーリング]**ボタンをタップし、表示されるリストから目的の Solstice ディスプレイを選択します。

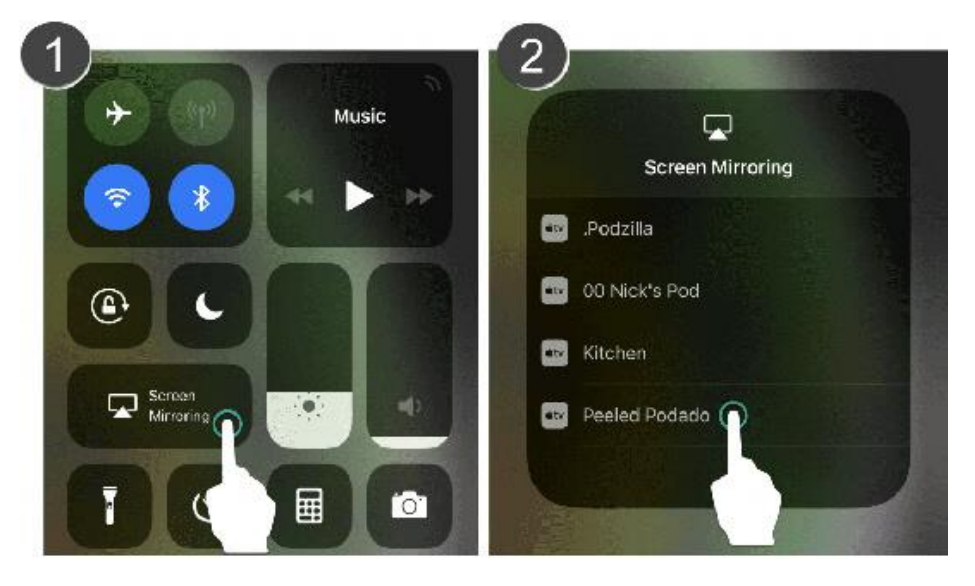

- 4. デバイスの Airplay メニューに目的のディスプレイが表示されない場合は、Solstice アプリを開いて目的のデ ィスプレイに接続し、手順 2 と 3 を繰り返します。
- 5. プロンプトが表示されたら、Solstice ディスプレイに表示される画面キーを入力します。デバイスはディスプレイ にワイヤレスで接続され、画面はリアルタイムでストリーミングされます。
- 6. ディスプレイへのミラーリングを停止するには、画面の右上から下または上にスワイプして iOS コントロールセンタ ーを開き、Airplay ボタンをクリックして、ミラーリングの停止をクリックします。

## <span id="page-10-0"></span>**有線コンテンツソースを使用した共有**

**①**

Solstice Gen3 ポッドを使用すると、有線で PC からポッドに直接接続できます。PC から、ポッド前面の HDMI 入力ポ ートに接続された HDMI ケーブルを使用し、ユーザーは有線コンテンツソースをディスプレイと共有できます。有線デスクトッ プ共有は、他の投稿コンテンツと同様にコラボレーションセッションに表示され、Solstice アプリを使用するセッション内のす べてのユーザーが操作できます。

# <span id="page-10-1"></span>**アプリでコンテンツレイアウトを操作する方法**

**[レイアウト]**タブには、コンテンツとディスプレイ上での表示方法を管理できる幾つかの方法があります。セッションに接続し ているユーザーは、コンテンツレイアウトを操作できます。

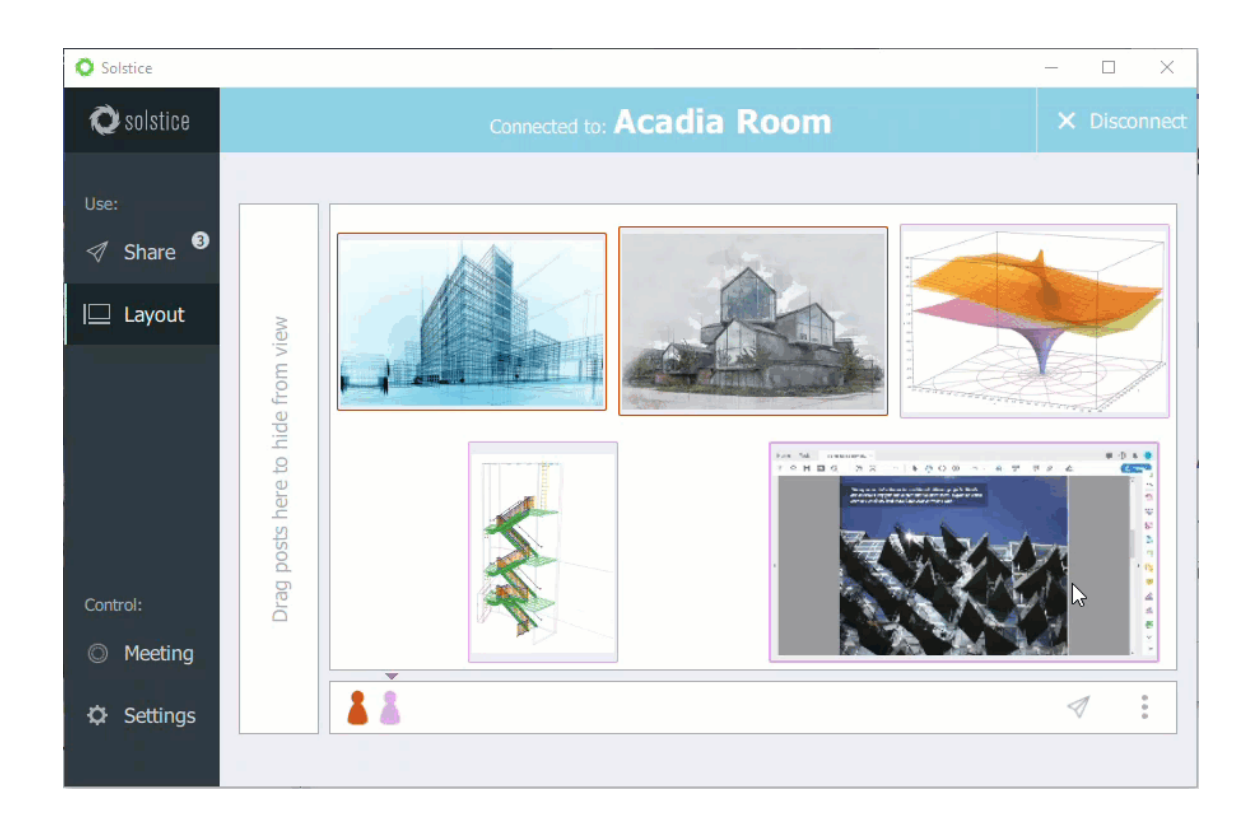

- 投稿したコンテンツをドラッグ&ドロップして、コンテンツの順序を変更します。
- ディスプレイの左側にあるデッキ上のパネルに投稿コンテンツをドラッグ&ドロップします。
- クリックしてホールドするか、投稿コンテンツを右クリックしてオプションを表示し、全画面表示、詳細の表示、スタ ックの作成、削除を行います。
- タッチ対応デバイスでのピンチ・トゥー・ズームの投稿コンテンツ。
- ディスプレイに投稿されたビデオを Solstice ビデオプレーヤーで操作します。Solstice ビデオプレーヤーは、他の ビデオプレーヤーと同様に機能し、再生/一時停止ボタン、ボリュームコントロール、ループオプションを備えていま す。ビデオ投稿の右下隅にあるカメラアイコンをクリックし、ビデオプレーヤーのコントロールを表示できます。
- Meeple をクリックして、参加者メニューにアクセスします。このメニューには、参加者の投稿コンテンツを表示、 非表示、スタック、または削除するオプションと、参加者をコラボレーションセッションから切断するオプションがあり ます。
- 垂直の省略記号 アイコンをクリックして、メディア配置メニューを表示します。このメニューを使用すると、投稿コ ンテンツをグリッドに配置するかどうかを設定でき、すべてのコンテンツを画面上または画面外にすばやく移動でき ます。

## <span id="page-11-0"></span>**セッションをモデレートする方法**

モデレートモードを使用すると、共同作業者からのリクエストを承認して、セッションに参加したり、ディスプレイにコンテンツを 共有したりできます。モデレートモードが有効になると、以降の共同編集者は参加をリクエストし、セッションモデレーターに よって承認されことが必要です。モデレーターのみが、投稿するコンテンツのレイアウトを操作することができます。

- 1. ユーザーアプリのサイドバーで**[会議]**コントロールをクリックします。
- 2. **この会議のモデレート**を**[オン]**に切り替えます。
- 3. 新しい共同編集者がディスプレイに接続しようとすると、アプリのサイドバーにアラートが表示されます。**[アラー**
- **ト]**をクリックして、リクエストを表示します。メディアポストリクエストの3つのオプションが表示されます。
	- **拒否:**投稿したコンテンツはディスプレイに表示されません。リクエストを拒否しても、投稿が拒否さ れたことをユーザーに警告しません。
	- **承認:**投稿コンテンツがディスプレイに承認されます。
	- **モデレーターとして承認する:**コラボレーターはモデレーター権限で参加し、メディアコンテンツへの 参加と投稿コンテンツのリクエストを承認および拒否することができます。
- 4. 共同編集者がディスプレイにメディアコンテンツを投稿しようとすると、アプリのサイドバーに別のアラートが表示さ れます。**[アラート]**をクリックして、リクエストを表示します。メディアポストリクエストの 2 つのオプションが表示さ れます。
	- **拒否:**投稿したコンテンツはディスプレイに表示されません。リクエストを拒否しても、投稿が拒否さ れたことはユーザーには報告されません。
	- **承認:**投稿コンテンツがディスプレイに表示されます。
- 5. セッションで共同編集者を操作するには、ユーザーパネルの meeple グループアイコン をクリックします。接 続されたユーザーのリストが表示され、ユーザーの**切断**または**モデレーターの作成**のオプションが表示されます。
- 6. モデレートモードを終了するには、サイドバーの[**会議]**に移動し、**[この会議をモデレート]**を**[オフ]**に切り 替えます。

## <span id="page-12-0"></span>**Solstice インクの使用方法**

Solstice App モバイルバージョン(iOS および Android デバイス用)で利用できる Solstice インクを使用すると、ユー ザーはスマートフォンでポイントして描画するだけで、部屋のどこからでも Solstice ディスプレイのコンテンツを強調表示し、 一時的にマークアップができます。この機能は、モデレートモードでもサポートされます。なお、この機能はタブレットではサポ ートされていません。

Solstice インクには 3 つの使用モードがあります。

- **ポインター:**インクボタンを押したままにするか、ボタンを画面の中央にドラッグして、電話をポインターとして使用 します。
- **パルス:**インクボタンをタップして、ポインターを点滅させます。
- **一時的なマークアップ:**インクボタンを画面の中央にドラッグし、ボタンを押したままにして描画します。

インクモードを終了するには、インクボタンを下にドラッグしてドックに収めます。

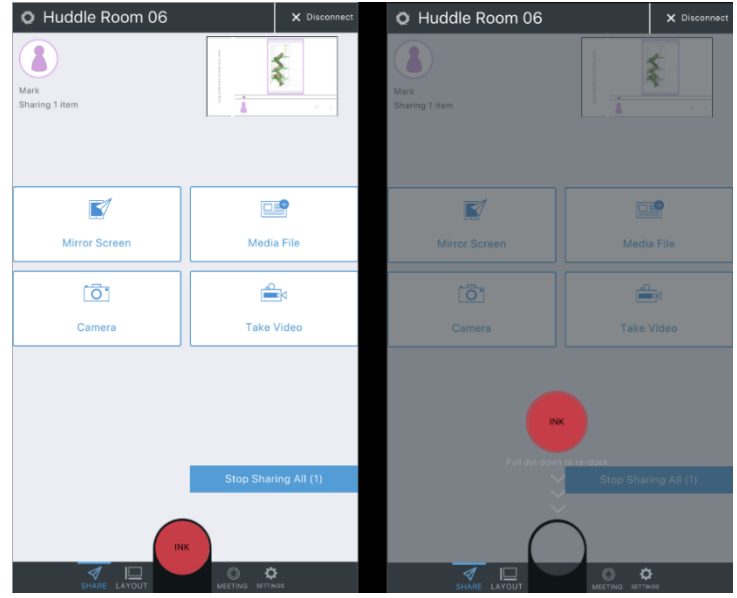

# <span id="page-13-0"></span>**コラボレーションセッションをリモートで表示する方法**

ディスプレイが設定されている部屋にいない参加者のために、Solstice は Web ブラウザ経由で会議を「見る」オプションを 提供します。Look-In オプションがディスプレイで有効になっている場合、2つの方法でアクセスできます。**注:**Look-In ビューの更新は、瞬時ではなく、5 秒ごととなっています。

#### **Solstice アプリのユーザー向け**

- 1. Solstice アプリを開き、Solstice ディスプレイに接続します。
- 2.**[会議]**をクリックし、**[リモートビュー]**タブに移動します。

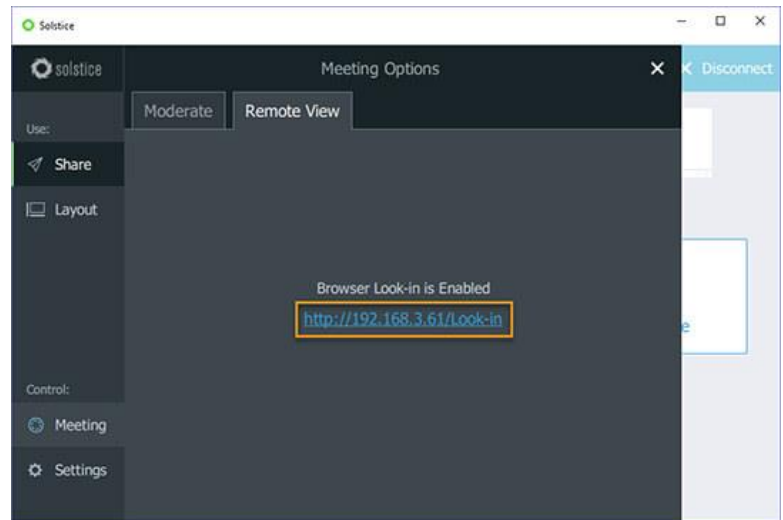

3.提供されている**ブラウザ Look-in** リンクをクリックします。Solstice ディスプレイのビューが開き、会議に参加す ることができます。

#### **Solstice アプリを持たないユーザー向け**

- 1.Web ブラウザーを開きます。
- 2. Solstice ディスプレイの右上隅または左下隅にリストされているディスプレイのネットワークオプションのいずれかの IP アドレスを入力し移動します。Solstice Quick Connect ページが開きます。

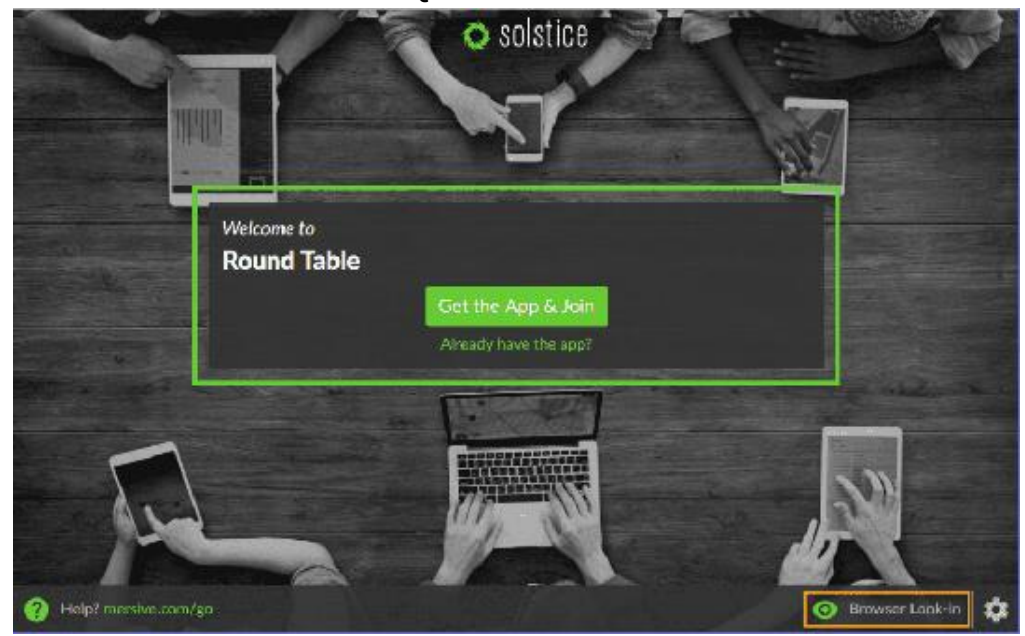

3.右下の隅にある、**ブラウザ Look-in** をクリックします。Solstice ディスプレイのビューが開き、会議を見ることが できます。

## <span id="page-14-0"></span>**マルチルームセッション**

Solstice マルチルームを使用すると、会議の参加者は、同じエンタープライズネットワーク上の複数の場所や地域で、共 同でコンテンツを共有できます。マルチルームセッションで 2 つ以上の Solstice Enterprise Edition ポッドが同期される と、コンテンツを共有した部屋、または場所に関係なく、セッションすべての Solstice ディスプレイに共有コンテンツが表示さ れます。

#### **マルチルームセッションを開始する方法**

- 1. Solstice アプリを開き、Solstice ディスプレイに接続します。
- 2.**[会議]**をクリックし、**[マルチルームセッションの開始]**をクリックします。
- 3.**[セッション名]**に、マルチルームセッションに付ける名前を入力します。注:マルチルームセッション名は、ネットワ ークに接続している、すべてのユーザーの Solstice アプリの検出リストに表示されます。
- 4.**[音声ブリッジの追加]**フィールドに、直通の電話回線、カンファレンスブリッジ、PIN、VTC リンクなど、他の会 議参加者に中継する音声/ビデオ会議情報を入力します。この情報は、マルチルームセッションに参加した会 議参加者の Solstice アプリで表示されます([マルチルーム]タブ/パネル)。例えば、他の会議参加者が会 議に電話をかけたい場合、会議室への直通の電話番号を入力できます。

5.**[マルチルームセッションの開始]**をクリックします。マルチルームセッションが開始され、Solstice アプリでマルチル ームパネルが開きます。

#### **別のポッドをマルチルームセッションで接続する方法**

- 1. Solstice アプリを開きます。「検出されたディスプレイ1タブに、使用可能なマルチルームセッションが一覧表示さ れます。
- 2.参加するマルチルームセッションをクリックします。
- 3.マルチルームセッションに接続されているディスプレイに表示されるスクリーンキーを入力します。マルチルームセッ ションに参加するかどうかを尋ねるプロンプトがディスプレイに表示されます。
- 4. [OK]をクリックします。マルチルームセッションの会議参加者に、承認を求めるリクエストが送信されます。 承認 されると、ディスプレイはマルチルームセッションに接続されます。

#### **会議参加者としてマルチルームセッションに参加する方法**

- 1. Solstice アプリを開きます。[検出されたディスプレイ]タブに、使用可能なマルチルームセッションが一覧表示さ れます。
- 2. 参加するマルチルームセッションをクリックし、マルチルームセッションに接続されているディスプレイに表示されるス クリーンキーを入力します。

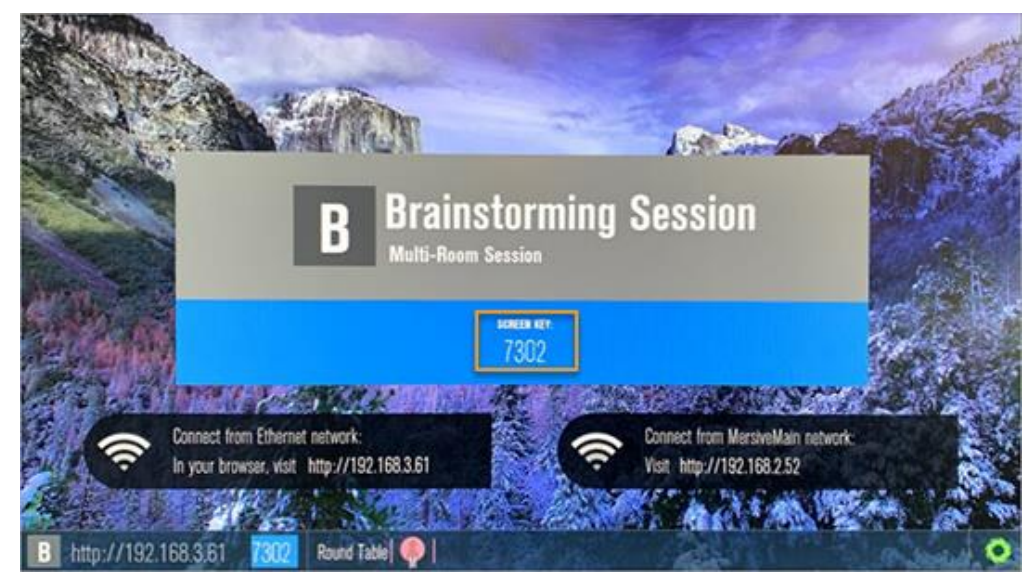

3. 接続すると、接続されたすべてのディスプレイに表示されるセッションでコンテンツを共有できるようになります。

# <span id="page-15-0"></span>**ディスプレイインターフェイスと直接接続する**

ポッドまたはホスト PC に USB マウスを接続している場合、またはタッチスクリーンディスプレイを使用している場合は、ディス プレイインターフェイスに接続し、コンテンツを直接操作できます。

ディスプレイインターフェイスと直接やり取りできるさまざまな方法があります。

- 画面上の投稿コンテンツをクリックしてドラッグします。
- ディスプレイの左側にあるデッキ上のパネルで、投稿されたコンテンツをドラッグします。
- 投稿コンテンツをクリックしてホールドすると、オプションとして、全画面にする、詳細を表示する、スタックを作成す る、または削除する、のいずれかを選択できます。
- Meeple をクリックして、参加者メニューにアクセスします。このメニューオプションとして、参加者の投稿コンテンツ を表示する、非表示にする、スタックを作成する、または削除する、のいずれかを選択できます。
- Solstice アイコンをクリックして、Solstice 表示メニューにアクセスします。

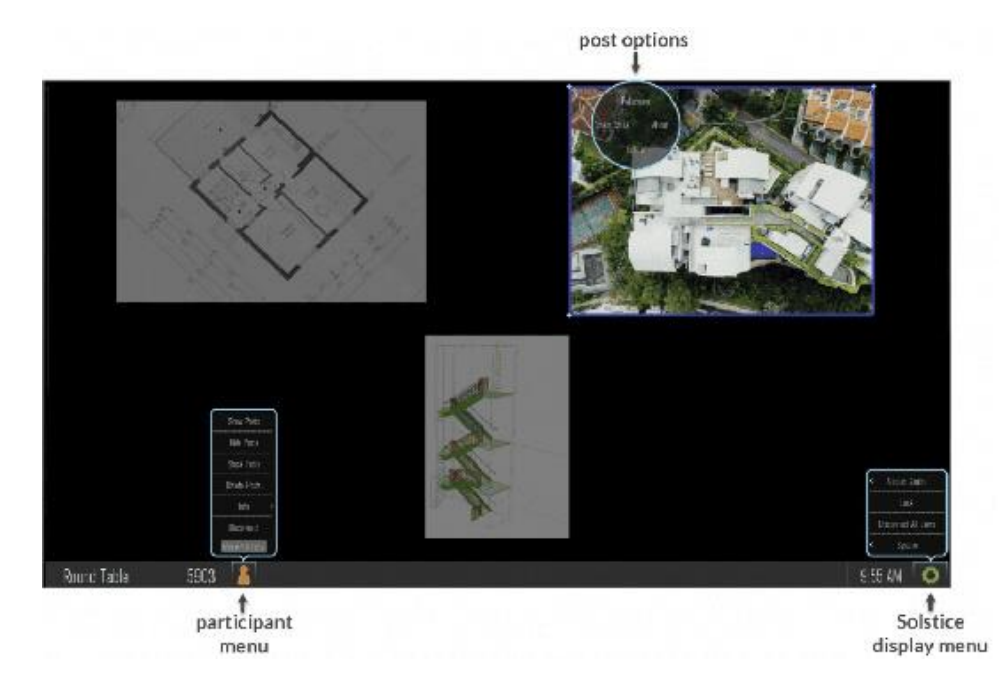

## <span id="page-16-0"></span>**追加情報**

#### **FCC 準拠表明書の表示方法**

- 1. Solstice ディスプレイメニューから、**システム**>**構成**をクリックします。
- 2. **[更新とライセンス]**タブに移動します。
- 3. **[通知]**セクションで、FCC 準拠表明書を表示します。

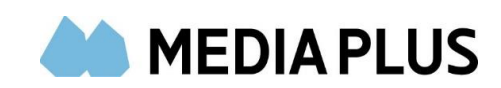

正規販売代理店:株式会社メディアプラス 〒102-0072 東京都千代田区飯田橋 3-11-6 清水書院サービス第 2 ビル 7F TEL:03-3237-9003 FAX:03-3237-9005 WEB:https://www.mediaplus.co.jp